ワイデックススクール部 2014 年 8 月 ワイデックス株式会社

### j Widex USB Link インストールマニュアル **Windows 8.1 / Windows 8 対応版**

**注意: ソフトをインストールする前に Widex USB Link をパソコンに接続しないでください。**

◎ Widex USB Link とは?

Widex USB Link は、ワイデックスのワイヤレス(無線)補聴器をフィッティングするためのプログラミングインターフェイスで す。プログラミングケーブルやプログラミングシューは使用しません。

 ◎ Widex USB Link を使用するための必要なパソコンのスペック(動作環境) Widex USB Link をお使いになるには下記のスペックが必要です。

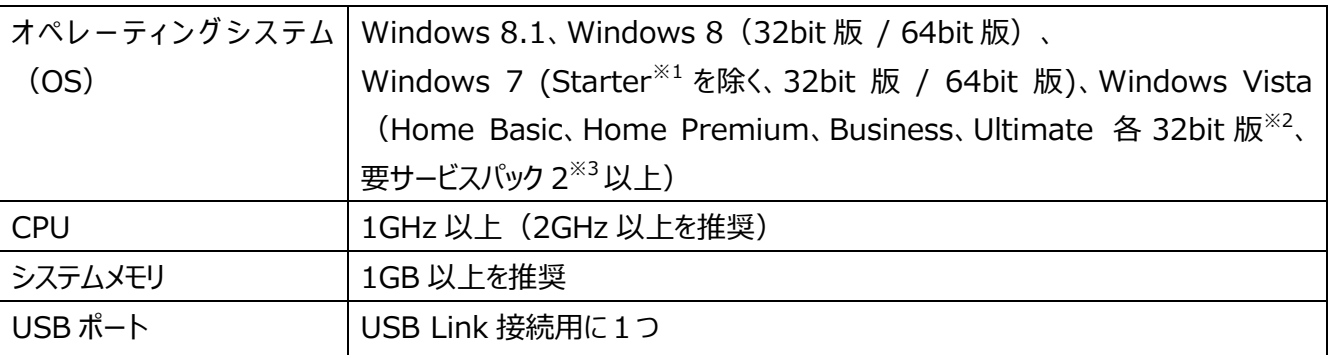

 ※1 ネットブックやネットトップと呼ばれる一部の小型パソコンに搭載されている Windows 7 Starter 版は、一部機能の制限など があり、動作確認を行っていない為、サポート対象外となります。

※2 Windows Vista 64bit 版は動作確認を行なっていないため、サポート対象外となります。

 ※3 Windows Vista は、サービスパック 2 以上が必要になります(サービスパック ・・・OS の修正プログラム集)。サービスパ ック 2 がインストールされていないパソコンは、Microsoft Update で最新版のサービスパックをインストールしてください。 Ī なお、サービスパックのインストール手順やインストール後の不具合に関するお問い合わせにつきましては、お答えしかねますの で、予めご了承ください。

### ◎ Widex USB Link 同梱物

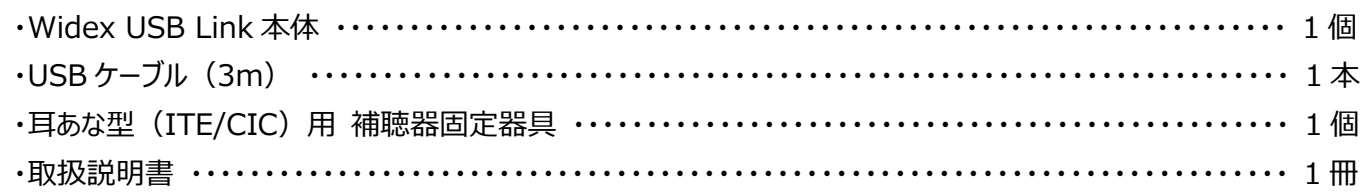

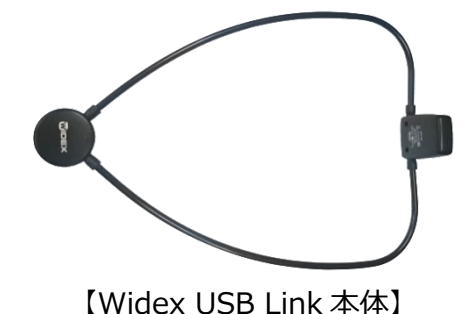

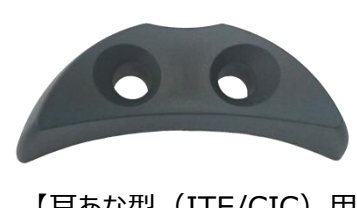

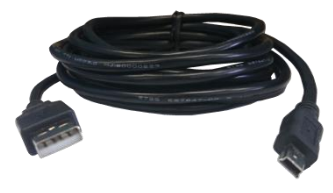

【耳あな型(ITE/CIC)用 補聴器固定器具】

【USB ケーブル(3m)】

◎ Widex USB Link 使用上の注意

 ・Widex USB Link とパソコンの間は付属の USB ケーブルで接続してください。市販の USB ケーブルを使用される場合、 最長でも 5m 以下に収まるよう接続してください。(※ USB の最大ケーブル長さが 5m と規定されている為、それ以上の ~ 第2版 ~ 長さの動作保証は致しかねます。)

.

# 1.Widex USB Link ソフトのインストールと設定

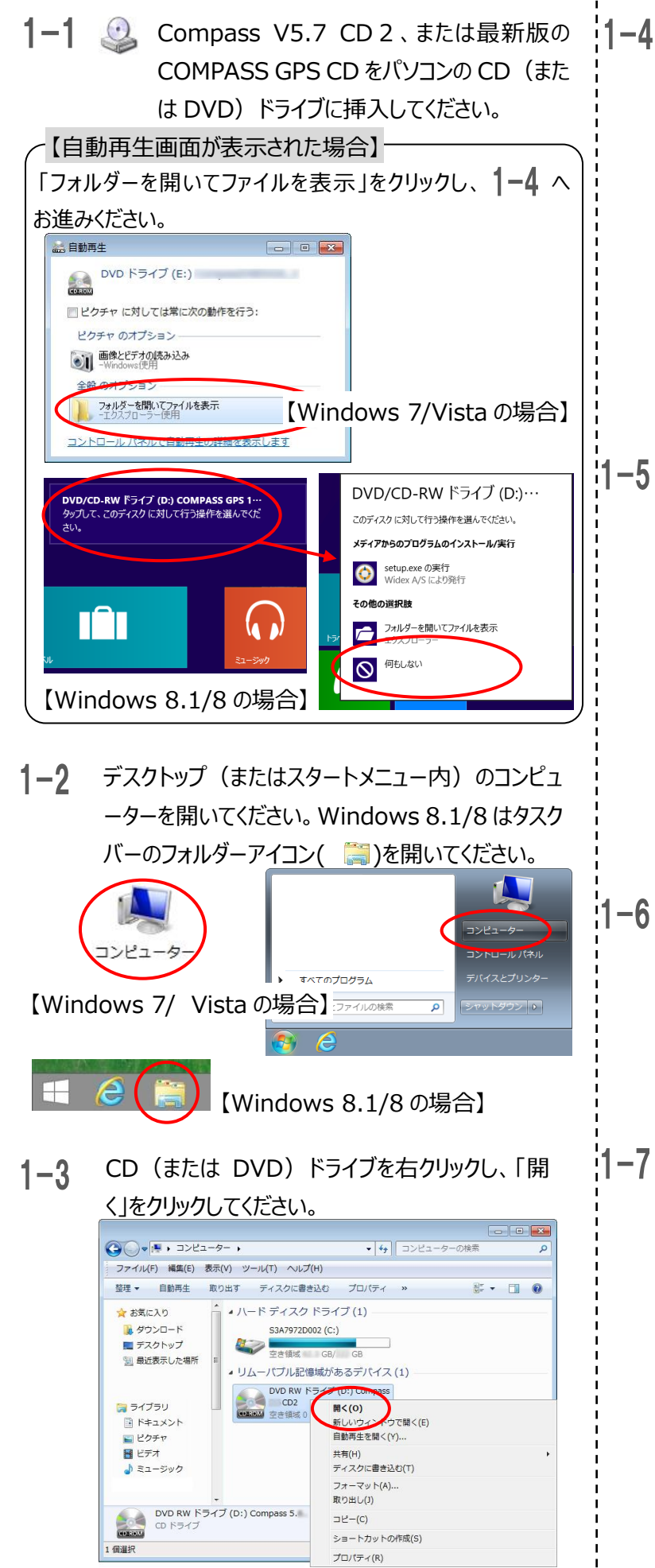

·1-4 「Support」フォルダをダブルクリックしてください。

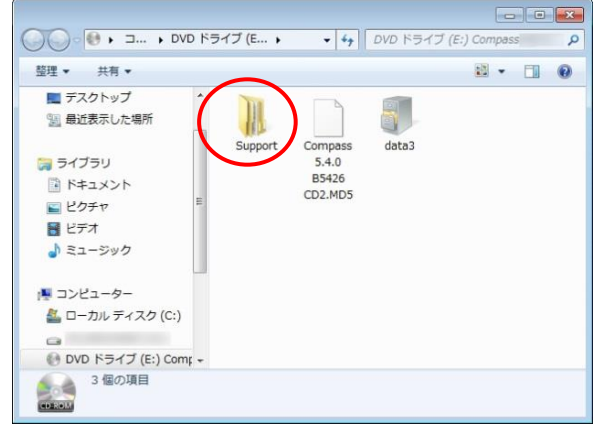

「**Widex USB Link driver**」フォルダをダブルクリッ

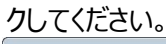

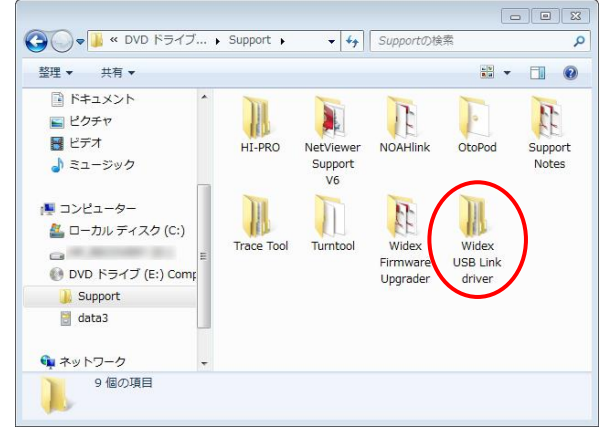

**Windows 8** パソコンの場合は、**「Ver1.9.4**」また は**「Ver1.9.5**」フォルダをダブルクリックしてください。

**Windows 7、Vista** パソコンの場合は、「**Older versions**」フォルダ内の「**Ver.1.9.1**」フォルダをダブ ルクリックしてください。

 $-7$ 「<mark>24</mark> Setup(.exe)」を右クリックし、「8 管理者と して実行(A)」をクリックしてください。

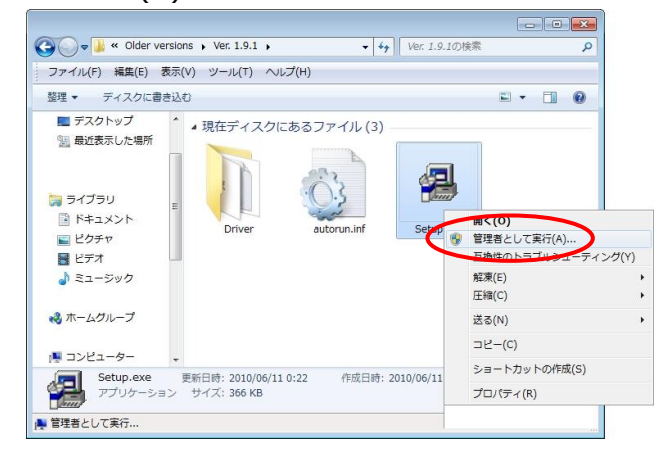

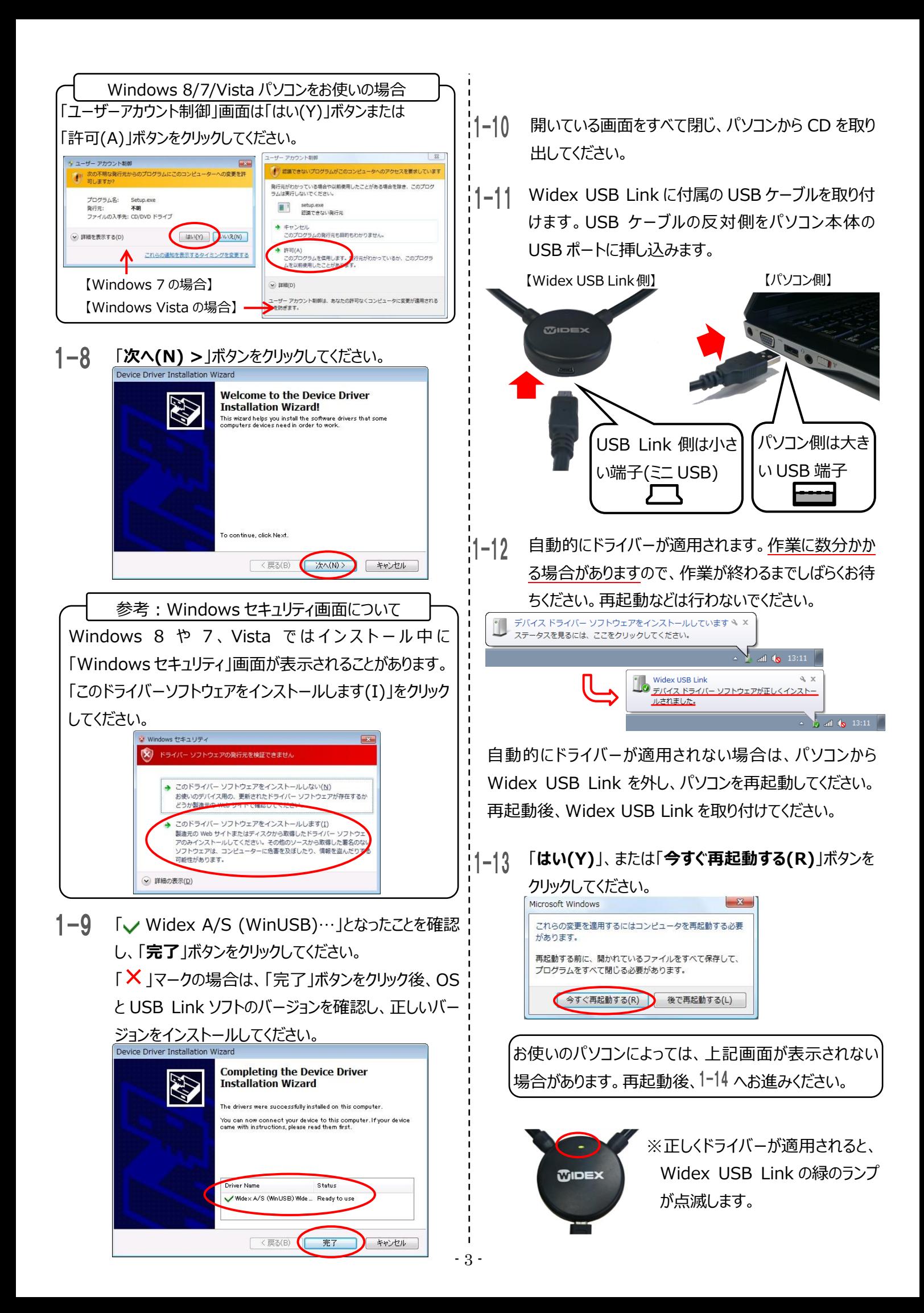

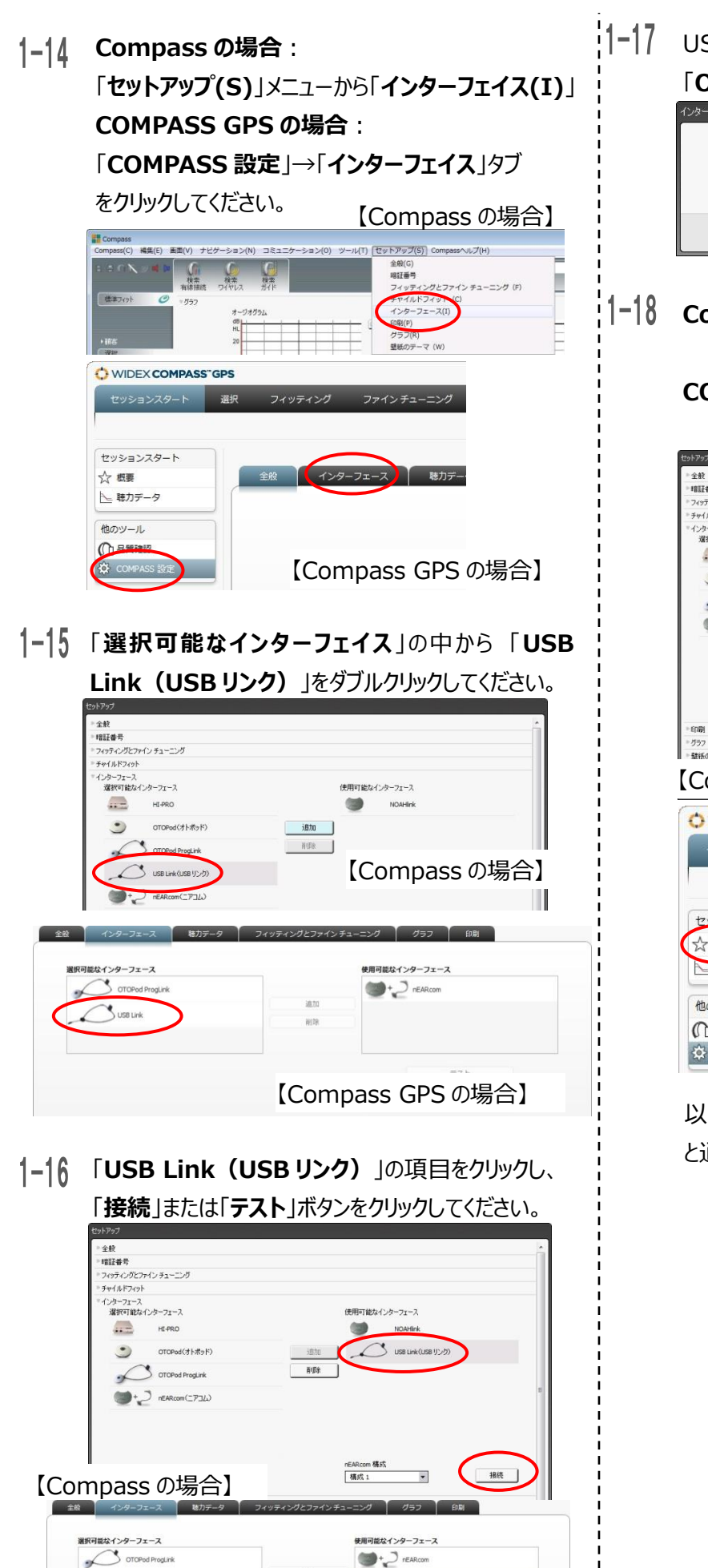

USB Link への接続ができたことを確認し、 「**OK(O)**」ボタンをクリックしてください。

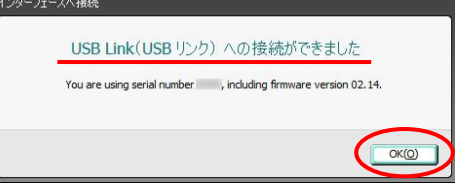

### **Compass の場合**:

「**OK**」ボタンをクリックしてください。

#### **COMPASS GPS の場合**:

「**☆概要**」をクリックしてください。

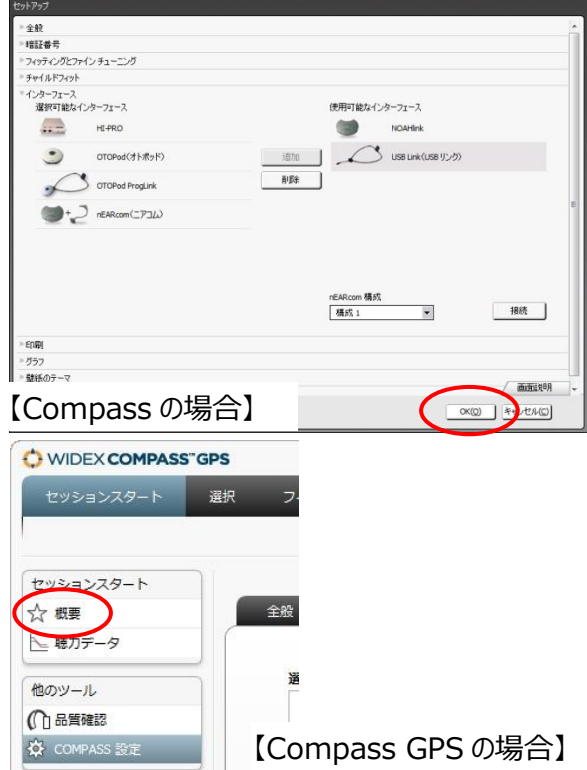

以上で、Widex USB Link ソフトのインストール と通信確認は完了です。

【Compass GPS の場合】

削除

nEARco<br>**個成** 

## 2. Widex USB Link の使い方(テーブル上で検索・両耳装用)

 $\sim$  新規フィッティングの場合  $\sim$ 

ここでは、お客様に補聴器を装着していただく前に、USB Link との接続確認する方法をご紹介します。 なお、この設定方法は Compass の「Compass ヘルプ(H)」→「ビデオライブラリー(I)」から「BTE(または ITE/CIC),テーブ ル上で検出(USB)」を選択すると、動画でご覧いただけます。(※ 要 Adobe Flash Player®)

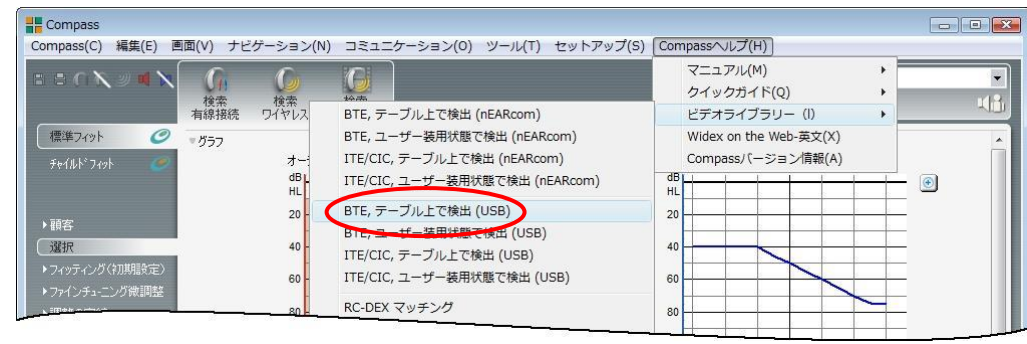

- ※ 以降、Compass を使って手順を記載しますが、COMPASS GPS でも同様の手順で調整いただけます。
- 補聴器に補聴器用空気電池を挿入してください。  $2 - 1$
- $2 2$ 補聴器を Widex USB Link の中に左右正しく置 きます。耳あな型補聴器は付属の台にフェースプレ ートが上にくるように置きます。

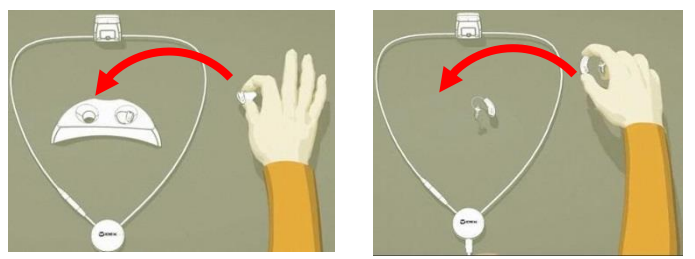

 $2 - 3$ Compass の「検索 ワイヤレス」ボタンをクリックし、 補聴器を検索します。

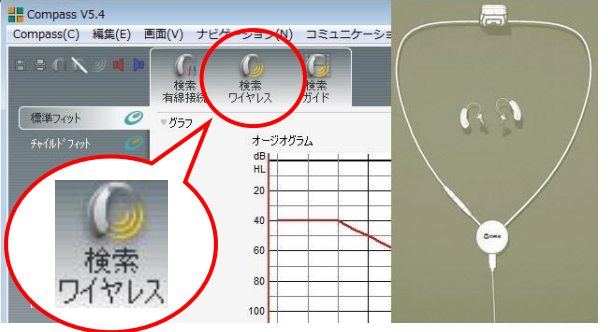

 $2 - 4$ 「♪」ボタンをクリックすると一方の補聴器から、数秒 間確認音が呈示されます。

> 一部の耳かけ型補聴器では、補聴器本体の LED が点灯します。

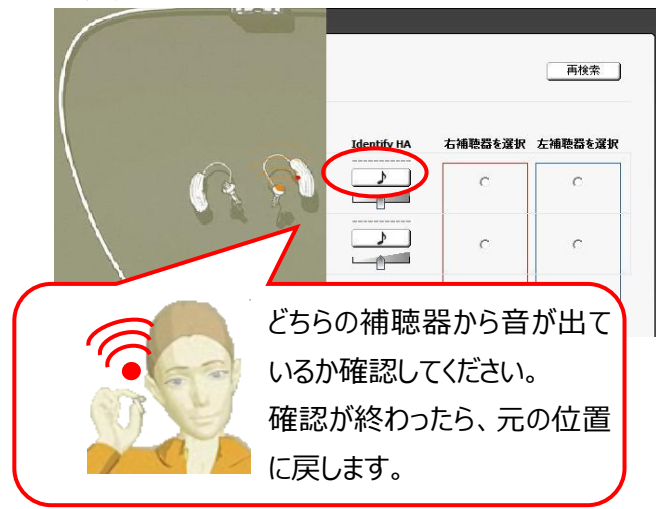

 $2 - 5$ 補聴器の左右を指定し、チェックしてください。 下記例では右にチェックしています。

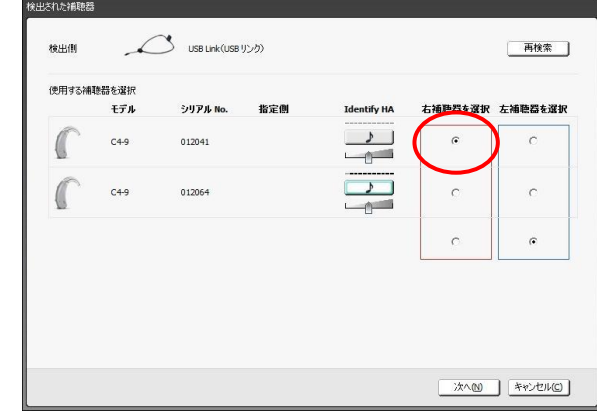

※この時点では、まだ左右は確定されていません。

 $2 - 6$ もうひとつの「♪」ボタンをクリックし、反対側の補聴 器についても確認を行ってください。

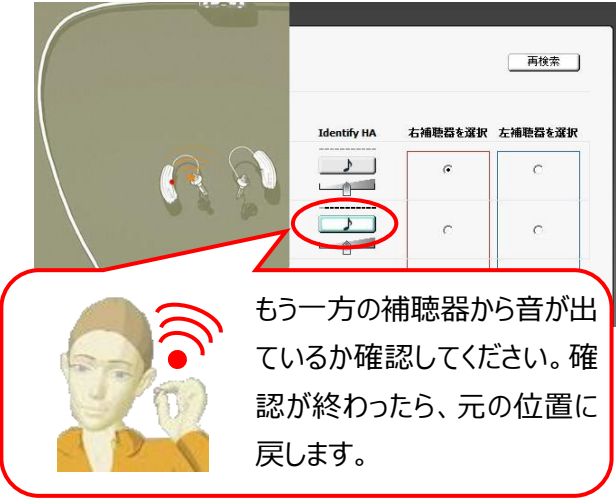

左右の補聴器を選択にチェックをしてください。  $2 - 7$ 続いて、「次へ(N)>」ボタンをクリックしてください。 下記例では、左にチェックしています。

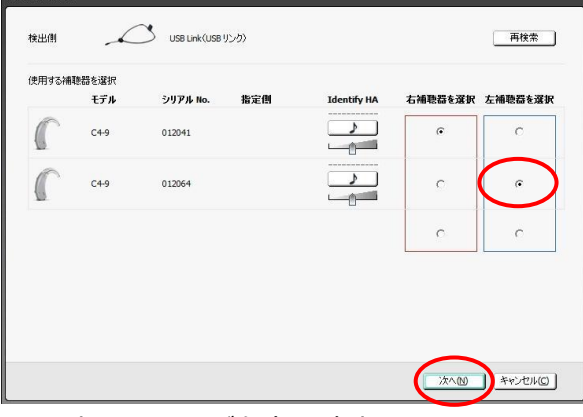

※この時点では、まだ左右は確定されていません。

パソコンと補聴器との間で通信を行います。画面が  $2 - 8$ 閉じるまでお待ちください。

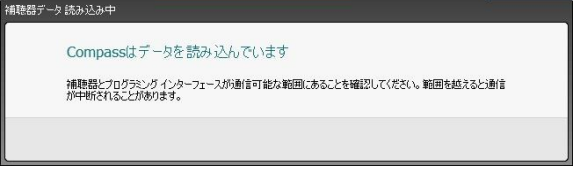

 $2 - 9$ 開始点の選択画面が表示されます。以上で補聴 器とのワイヤレス(無線)初期設定は完了です。

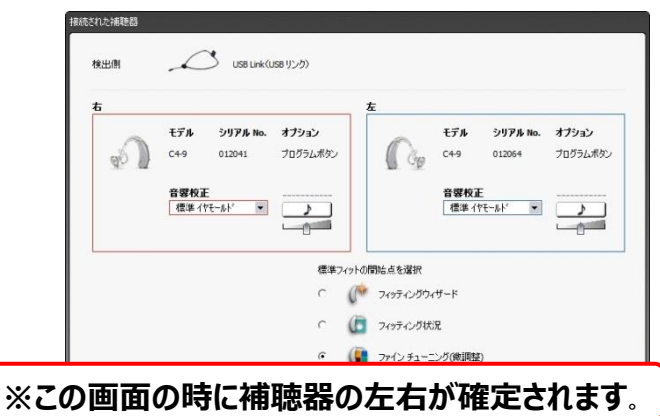

2-10 お客様に Widex USB Link を首からかけてもらい ます。次に補聴器をお客様に装着してください。

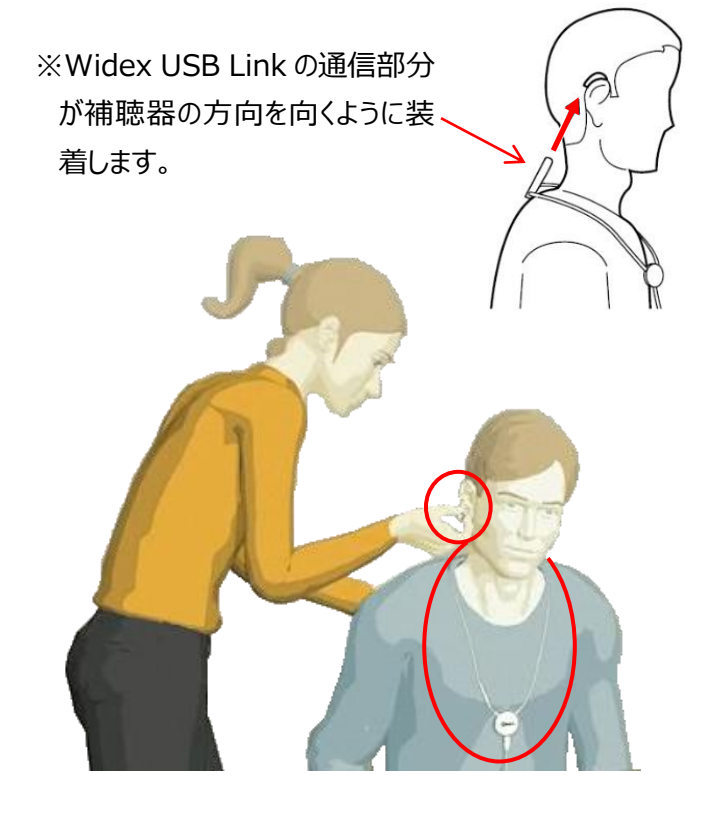

続いて、別紙「DREAM クイックガイド」等を参考に補聴器 の調整を行ってください。

参考:左右を変更する場合

試聴器等で前回のフィッティングと装着耳が変わる場合、下 記画面が表示されます。「Yes(Y)」をクリックしてください。な お、「Yes(Y)」をクリックすると補聴器内のデータはすべて初 期化されます。

補聴器 012041 は右用として設定されています。左用へ変更しますか?

左右の変更は補聴器の全データをリセットします。<br>「はい」:続行します。<br>「いいえ」:現在の設定、左右を維持します。

- 6 -

 $Yes(\gamma)$  No(M)

# 3..Widex USB Link の使い方(ユーザー装用状態での接続・両耳装用)

 $\sim$  再調整の場合  $\sim$ 

ここでは、お客様に補聴器を装着していただいた後に、USB Link との通信確認する方法をご紹介します。

なお、この設定方法は「Widex USB Link の使い方(テーブル上で検索・両耳装用)」と同様に動画でご確認いただけます。 (※ 要 Adobe Flash Player)。

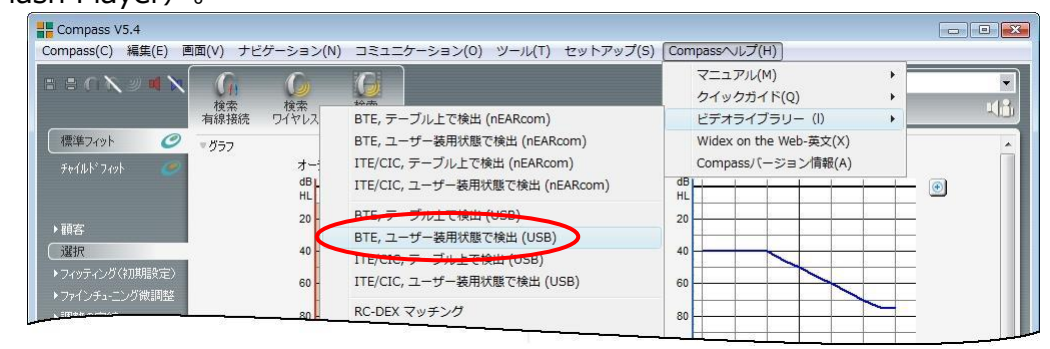

 $3 - 4$ 

※ 以降、Compass を使って手順を記載しますが、COMPASS GPS でも同様の手順で調整いただけます。

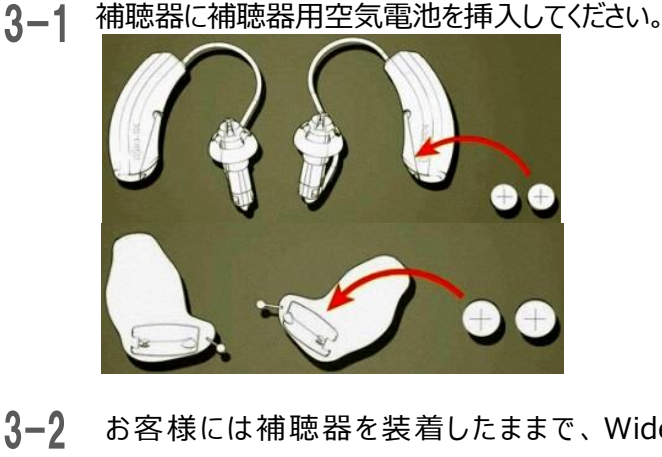

 $3 - 2$ お客様には補聴器を装着したままで、Widex USB Link を首にかけてもらいます。

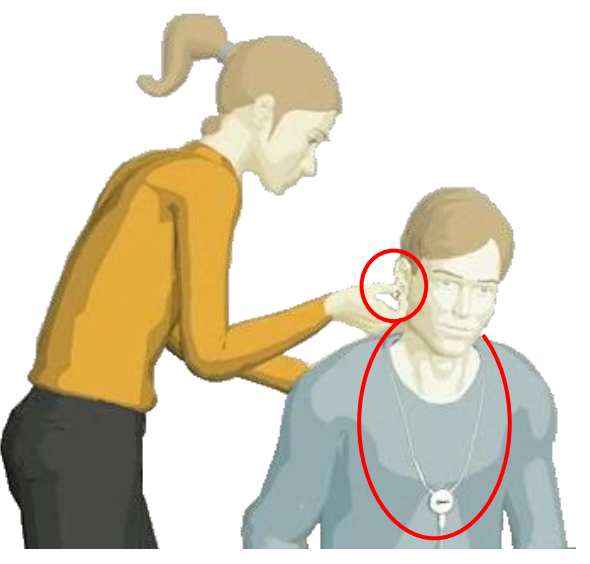

 $3 - 3$ Compass を起動し、「**検索 ワイヤレス**」をクリックし てください。 **HE** Compass

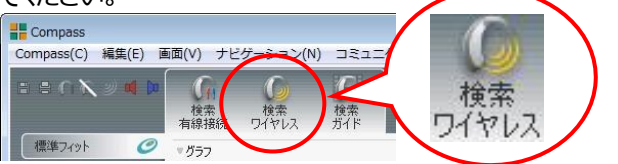

- 左右の補聴器をチェックし、「**次へ(N)**」ボタンをクリ 指定通りに選択します。  $\blacksquare$ 価田オス通路器を設加 モデル シリアル No. 指定側  $\pm$  $C4-9$ 012041  $C4-6$ 左右が正しく検出されて いるか確認されることをお 勧めします。 次へ(N) キャンセル(C)
- $3 5$ 開始点の選択画面が表示されます。 ファインチューニング(微調整)が選択されている 状態で「**OK(O)**」ボタンをクリックしてください。

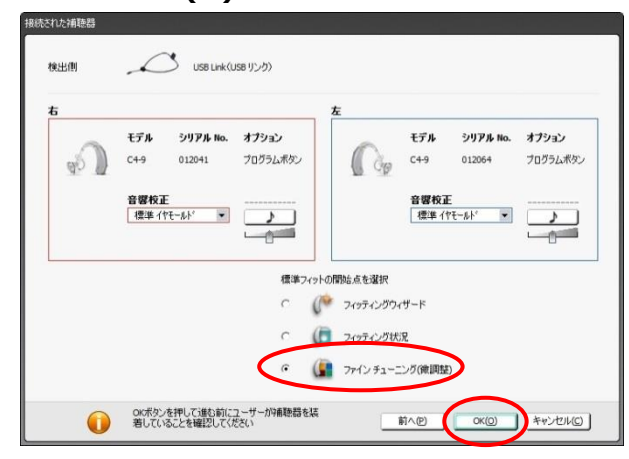

続いて、補聴器の再調整を行ってください。